## KONMTAC KDC180 QG KDC180 QG Quick Guide

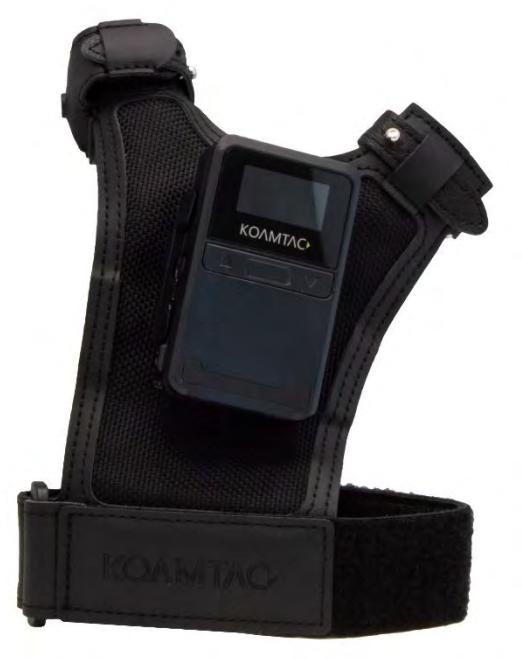

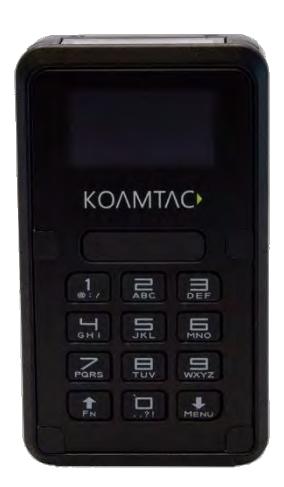

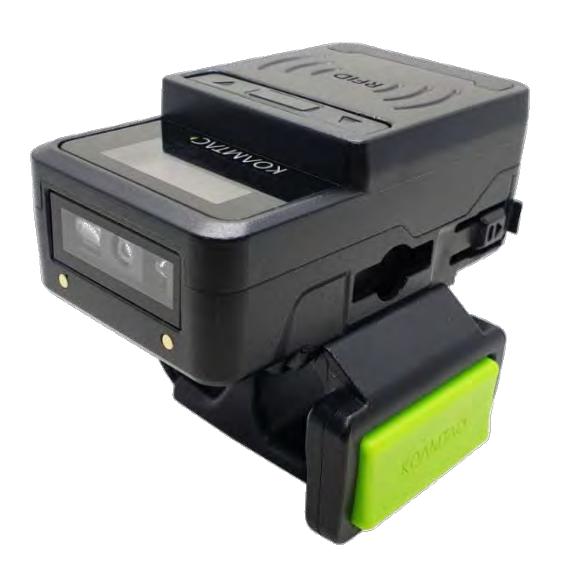

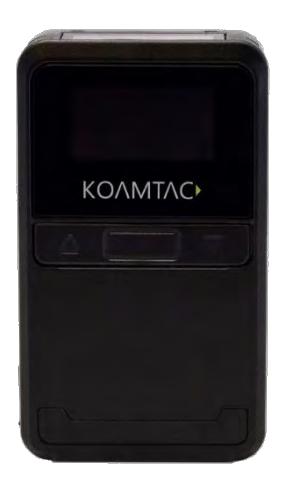

116 Village Blvd, Suite 305, Princeton, NJ 08540 USA  $\frac{1}{10}$ 

info@koamtac.com www.koamtac.com

OG KDC180 20220614  $\overline{\phantom{a}}$ 

### KDC180 QG Quick Guide

### Contents

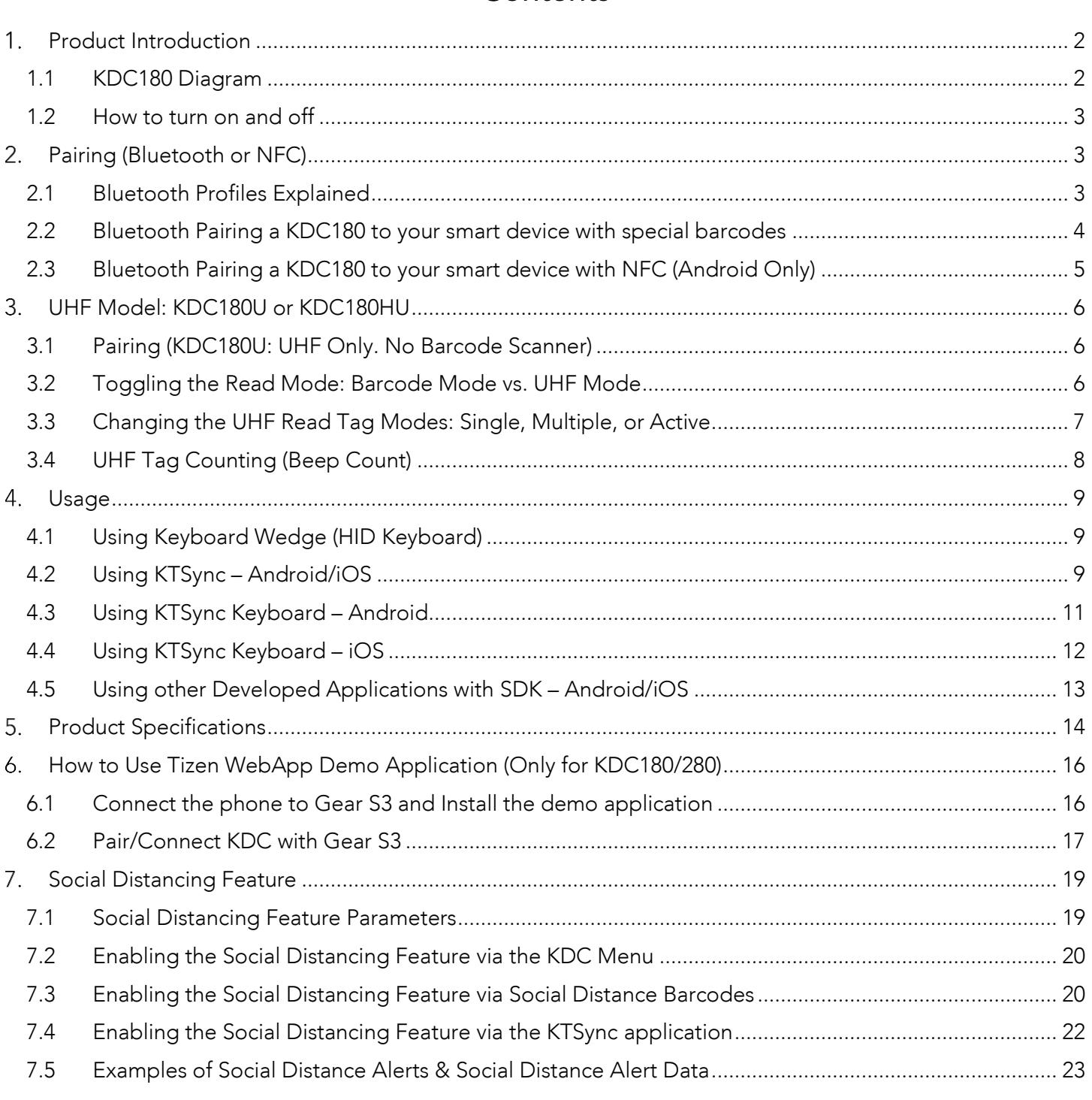

See [Reference Manual fo](http://store.koamtac.com/)r more detailed information<br>Visit store.koamtac.com to purchase additional products and accessories. Visit <u>Communication.</u> The purchase additional products and accessories.<br>CG KDC180 20220614 p1

### KDC180 QG Quick Guide

#### <span id="page-2-0"></span>1. Product Introduction

The KDC180 Bluetooth barcode scanner is a 2D Imager Bluetooth Barcode Data Collector and it has several variations: NEC 100 with inductive charging, KEC 100 with respect, KEC180 with C180 with LIBC reader, and KDC1<br>With LIHF RFID reader and no barcode scanner. They all sunnort Bluetooth Low Energy (RLF) v5 0  $\mathcal{L}_{\text{F}}$  reader and no barcode scanner. They all support Blueton Low Energy (BLE) vs.

#### <span id="page-2-1"></span>1.1 KDC180 Diagram

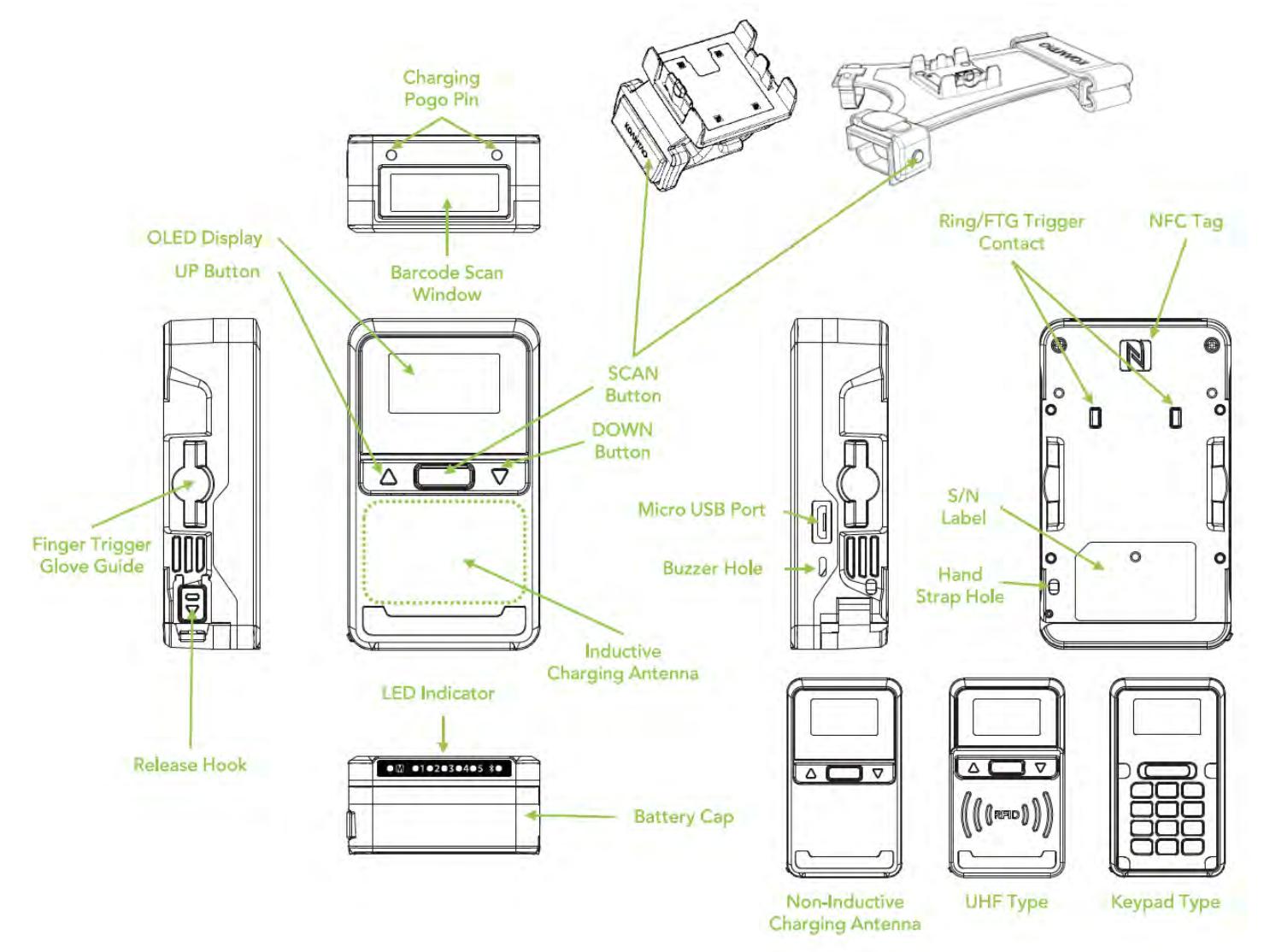

### KDC180 QG Quick Guide

#### <span id="page-3-0"></span>1.2 How to turn on and off

Refer to the figure in [section 1.1](#page-2-1) to locate the SCAN and DOWN buttons.

Note: The trigger on the Ring Scanner and Finger Trigger Glove work as SCAN buttons.

On the keypad variation, the DOWN button is in the lower area.

- a) Press and hold the SCAN + DOWN buttons simultaneously for 3 seconds.<br>b) The KDC will beep when it is turned ON.
- b) The KDC will beep when it is turned ON.

#### <span id="page-3-1"></span>2. Pairing (Bluetooth or NFC)

Connecting your KDC using Bluetooth is made easy with the below pairing barcodes.

If using an Android device, pairing via An Order easier: just approaching the KDC to the back of the host.<br>dovice's NEC area is epough for pairing. For more dotails, see section 2.3. device is not are the enough for pairing. For more details, see <u>section 2.</u>3

#### <span id="page-3-2"></span>2.1 Bluetooth Profiles Explained

- a. HID Profile: Allows one-way Bluetooth communication with an Android or iOS host device. The KDC only transmits data to the host device.
- b. SPP Profile: Allows two-way Bluetooth communication. The KDC transmits data to the host device and the host device can transmit data back to the KDC.
- c. HID Windows Profile: Allows one-way Bluetooth communication with a Windows PC. The c. HIL HIM HIM WINDOWS PROFILE: A LIBRARY BLUETON COMMUNICATION COMMUNICATION COMMUNICATION WITH A WINDOWS PC. KDC only transmits data to the Windows PC.

Note: HID inputs data directly into an application. SPP requires the KOAMTAC KTSync®<br>app or integration of KOAMTAC SDK to input data into an application. To gain access to app or integration of KOAMTAC SDK to input data into an application. To gain access to the SDK, please complete the form here: <https://www.koamtac.com/sdk/>

## KDC180 QG Quick Guide

<span id="page-4-0"></span>2.2 Bluetooth Pairing a KDC180 to your smart device with special barcodes

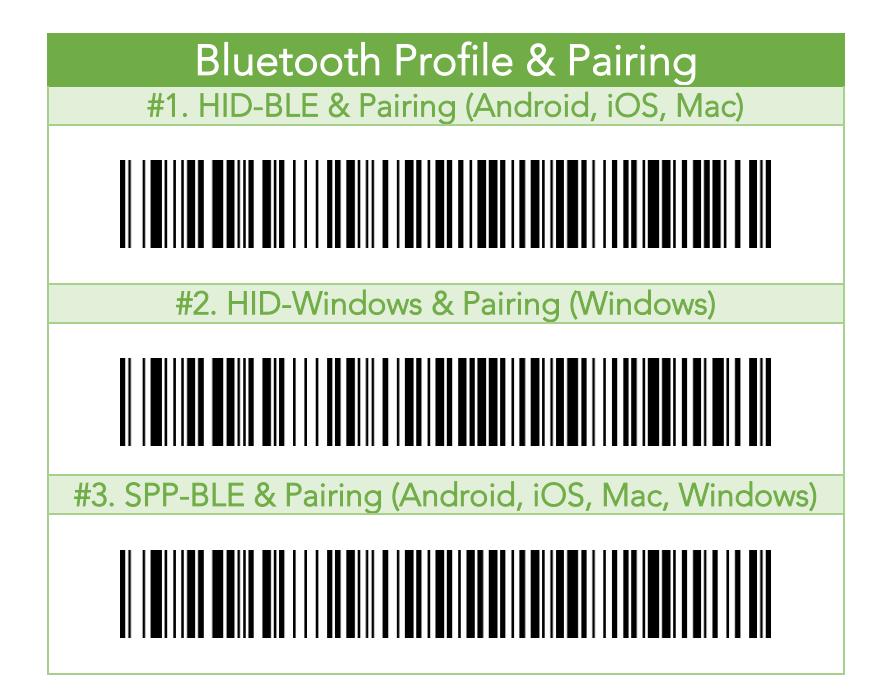

- a. Navigate to the Bluetooth setting on the host device and ensure that Bluetooth is both
- b. Using the KDC, scan the pairing barcode above that corresponds to your desired Bluetooth profile. If you are unsure which Bluetooth profile is right for you, please refer to Chapter section 2.1.
	- If you use an Android, iOS, or Mac device and desire an HID connection, then scan<br>barcode #1 above
		- If you use a Windows device and desire an HID connection, then scan barcode #2
		- If you desire an SPP connection for any device, then scan barcode #3 above.<br>HD or HD Windows Profile, check the list of available Bluetooth devices on you
- c. In HID or HID Windows Profile, check the list of available Bluetooth devices on your host the serial number found on the back side of the KDC180. KDC180 will beep upon connection and display "BLE HID Connected" on its screen. Now it is ready to use.
- d. In SPP Profile for non-iOS, check the list of available Bluetooth devices on your host device. From the list, select the KDC180 listed by serial number in brackets that matches the serial number found on the back side of the KDC180. KDC180 will beep upon connection and display "BLE SPP Connected" on its screen, but you should launch KTSync or your application and select KDC180 within the application to complete the  $\frac{1}{\sqrt{2}}$  or  $\frac{1}{\sqrt{2}}$  within the application the application the application to complete the application to complete the application to complete the application of  $\frac{1}{\sqrt{2}}$ connection. Now it is ready to use.

### KDC180 QG Quick Guide

e. In SPP Profile for iOS, the KDC is NOT listed on your host device, so you should launch matches the serial number found on the back side of the KDC180. KDC180 will beep upon matches the serial number found on the additional or the CLO180 will be consider the SPC upon connection and display "BLE SPP Connected" on its screen. Now it is ready to use.

<span id="page-5-0"></span>2.3 Bluetooth Pairing a KDC180 to your smart device with NFC (Android Only)<br>This feature applies only to Android. KDC may be paired in either HID or SPP only.

- a. Navigate to the NFC setting on the host device and ensure that NFC is enabled.
	- b. On the KDC, make sure NFC pairing is enabled by navigating to KDC MENU  $\rightarrow$  BLE<br>Config  $\rightarrow$  NFC Pairing  $\rightarrow$  Enabled  $\rightarrow$  Save & Exit Config  $\rightarrow$  NFC Pairing  $\rightarrow$  Enabled  $\rightarrow$  Save & Exit.
	- c. On the KDC, select the pairing profile by navigating to KDC MENU  $\rightarrow$  BT Config  $\rightarrow$ Connect Device  $\rightarrow$  Select HID or SPP  $\rightarrow$  Save & Exit.<br>Or, select the profile using the special barcodes below: Or, select the profile using the special barcodes below:

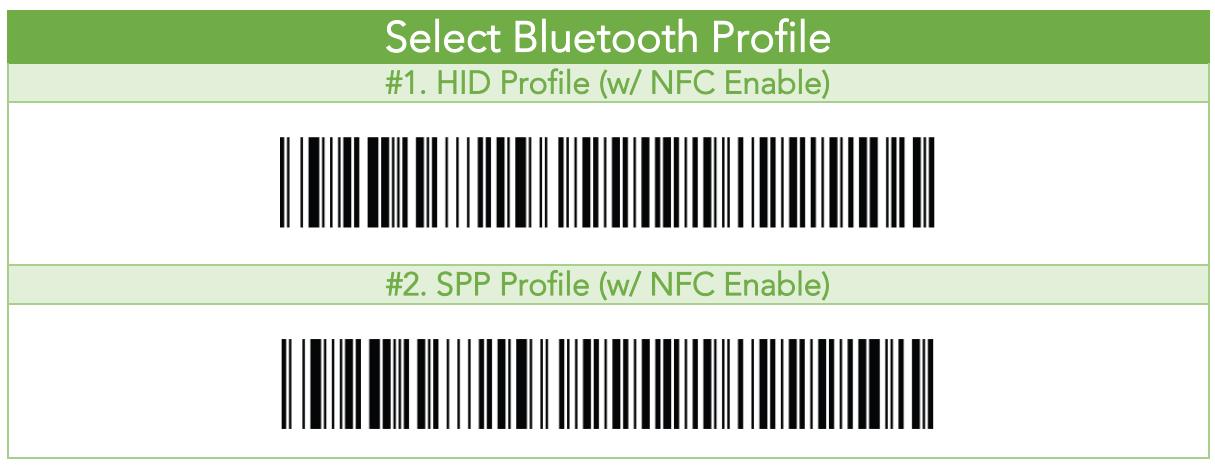

d. Approach the NFC area on the back of the host device with the KDC to complete pairing.

### KDC180 QG Quick Guide

#### <span id="page-6-0"></span>UHF Model: KDC180U or KDC180HU

#### <span id="page-6-1"></span>3.1 Pairing (KDC180U: UHF Only. No Barcode Scanner)

The KDC180U is not equipped with for barcode scanning, so there are barcodes can no be used to change<br>settings. You must change settings through the menu.

- → Menu mode can be entered by pressing <UP> key and <DOWN> key at the same time.<br>► For pairing follow these steps:
	-
	- $\triangleright$  For pairing, follow these steps:<br>1) Navigate to "BT Config" and select
		- 2) Navigate to "ConnectDevice" and select
		- 3) Navigate to the desired profile option and select
		- 4) Navigate to "Save & Exit" and select
		- 5) Navigate to "Top Menu" and select
		- 5) Navigate to "Top Menu" and select
		- 7) Navigate to "BT Service" and select
		- $\frac{7}{8}$  Navigate to "Pairing" and select 8) Navigate to "Pairing" and select
	- ➢ For NFC pairing, refer to chapter 2.3 above. To select a profile, follow these steps:
		-
		- 2) Navigate to "ConnectDevice" and select
		- 3) Navigate to any profile option to be used and select
		- 4) Navigate to "Save & Exit" and select
		- $\frac{1}{2}$  Navigate to "Ten Menu" and select 5) Navigate to "Top Menu" and select

#### <span id="page-6-2"></span>3.2 Toggling the Read Mode: Barcode Mode vs. UHF Mode

The SCAN barrents are ingger on the mightine can be used to read barcodes (Barcode mode) or UHF tags (UHF mode) depending on the read mode and you can change the mode alternatively.

- a) In "Barcode mode", a barcode can be read by a SCAN button or trigger button.<br>b) In "UHF mode", UHF tags can be read by a SCAN button or trigger button.
- 
- b) In KDC180LL by defeult is eet to "LIHF mode", After fectory defeult, the o  $\frac{1}{\pi}$  The KDC<sub>1</sub>  $\frac{1}{\pi}$  is set to  $\frac{1}{\pi}$  and  $\frac{1}{\pi}$  after factory default, the device will still be in  $\frac{1}{\pi}$
- $Tho$  KD.  $\theta$  The KDC180HU, by default, is set to  $\theta$  and define the default, the default, the device will be set to  $\theta$ "Barcode mode."
- - 1) Press and hold the UP button for 3 seconds
	- 2) Change from within the application using SDK
- f) When the mode is changed, the KDC will give a series of beeps to confirm the mode change:
	- 1. When you enter UHF Mode: 1 long and 2 short beeps
	- 2. When you enter Parcedo Mode: 1 long and 1 short be 2. When you enter Barcode Mode: 1 long and 1 short beep

### KDC180 QG Quick Guide

#### <span id="page-7-0"></span>3.3 Changing the UHF Read Tag Modes: Single, Multiple, or Active

This mode only works when the device is in UHF Mode. Refer to 3.2 to see how to toggle read modes.

When in the mode, you have the option of scanning in 3 different modes changes in the following in the following<br>Order: Active (default) read . S Single read . S Multiple read. The mode can be changed by pressing the DOWNI order: Active (default) readers: Single readers readers readers the mode can be changed by pressing the DOWN of  $\bullet$  seconds for  $\bullet$  seconds.

- Single mode: Only one tag is read every time the scan button is pressed.
	- <sup>o</sup> 1 short beep will occur when changing mode with Down key.
- **Multiple mode**: When the Scan button is pressed, reads multiple tags simultaneously for the set time<br>(default 10 seconds).
	- o 2 short beeps will occur when changing mode with Down key.<br>C. Time setting can be changed in Settings SPeading Timeout
		- <sup>o</sup> Time setting can be changed in Settings ->Reading Timeout.
- **Active mode**: Basic operation status. Simultaneous reading of multiple tags while pressing the scan<br>button (max. 10 minutes)
	- o 3 short beeps will occur when changing mode with Down key.

Alternatively, you can scan the special barcodes to change the mode if KDC has a barcode scanner (KDC180H<sub>U</sub>). To change from a to another mode, you should disability mode, you should disability  $\mathcal{L}(\mathcal{A})$ 

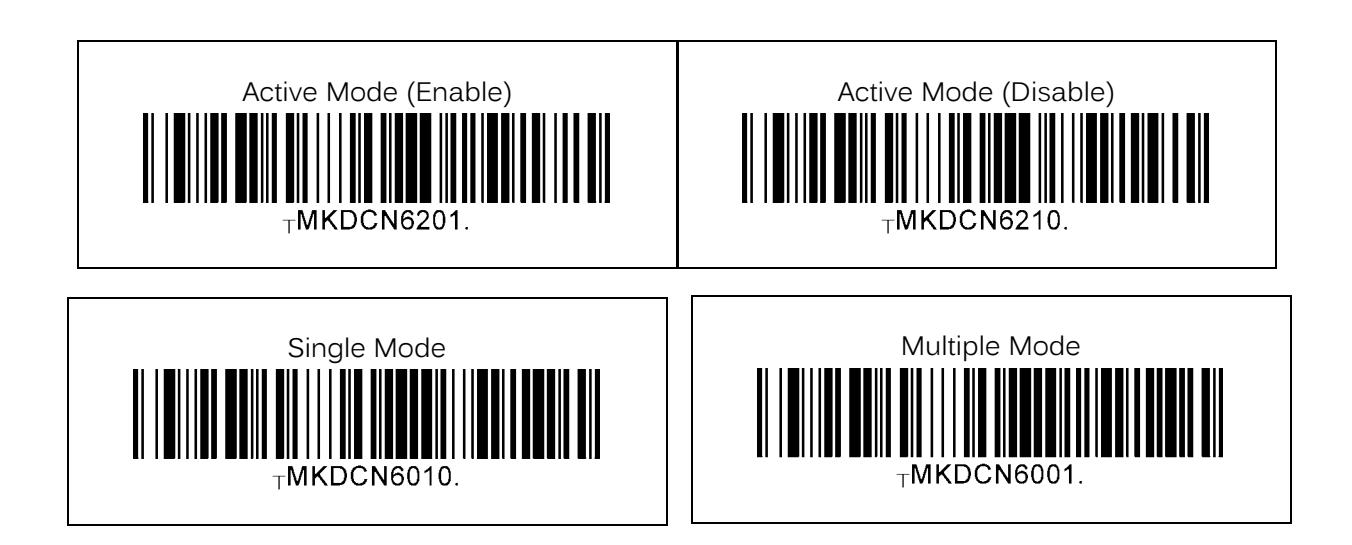

In Active Mode, if the SCAN button or Trigger button is pressed more than 10 minutes, the read mode<br>automatically changes from UHF Mode to Barcode Mode to save battery life in the case of the trigger being atter from UHF you and UHF Mode to Barcode to Barcode Mode to save battery life in the case of the trigger being stuck in the scan position. This option is enabled by default and may be disabled.

If you need to scan with the trigger depressed for more than 10 minutes, you need to disable the Active Read<br>10 Minute Timeout. 10 Minute Timeout.

## KDC180 QG Quick Guide

#### Active Read 10 Minute Timeout Active Read 10 Minute Timeout

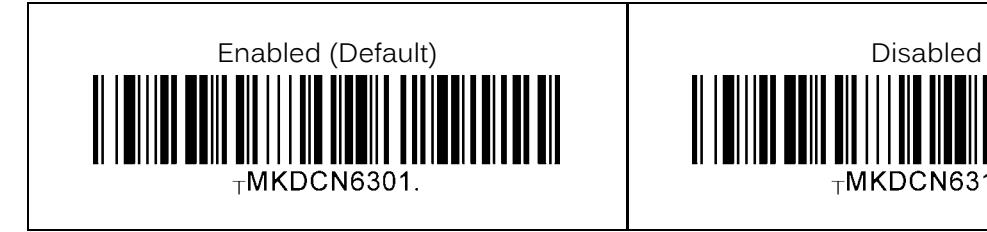

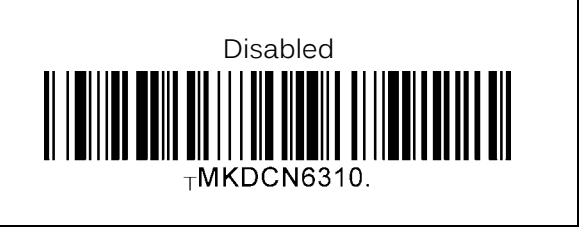

#### <span id="page-8-0"></span>3.4 UHF Tag Counting (Beep Count)

By setting the Count attribute, you can get an estimate of how many tags are read per beep.

- Count = 0: The device only beeps once when you start reading<br>• Count = 5: Beeps once every 5 tags read. Example: 2
- 
- Count = 10: Beeps once every 10 tags read.<br>• Count = 20: Beeps once every 20 tags read.
- 
- 

Example: 2 beeps means you read 10 to 14 tags.<br>Example: 2 beeps means you read 20 to 29 tags. • Count = 20: Beeps once every 20 tags read. Example: 2 beeps means you read 40 to 59 tags. Example: 2 beeps means you read 100 to149 tags.

Scan the barcode on below that corresponds with your preference for Tag Counting.

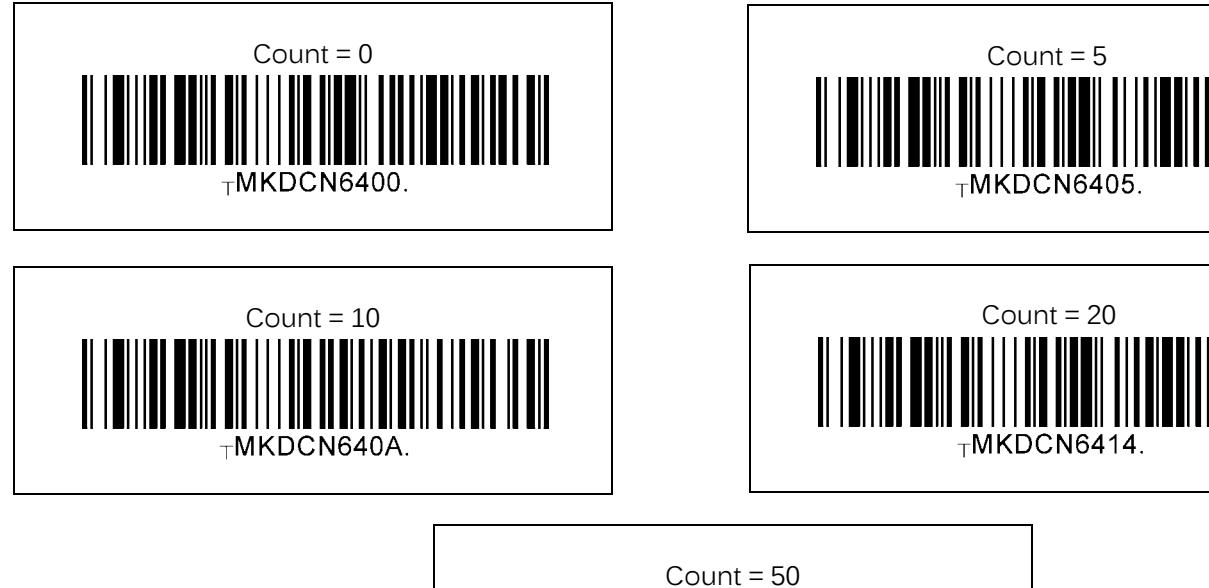

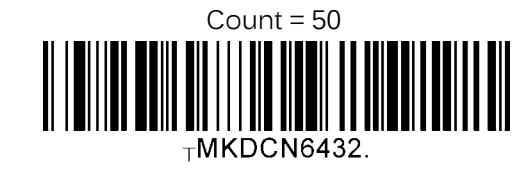

## KDC180 QG Quick Guide

#### <span id="page-9-0"></span>4. Usage

#### <span id="page-9-1"></span>4.1 Using Keyboard Wedge (HID Keyboard)

This option is only available using Bluetooth connection with HID profile.

Once the KDC is paired with the host, open any application with a text field and tap on the text field. Scan any<br>barcode and it will populate in the text field. barcode and it will populate in the text field.

#### <span id="page-9-2"></span>4.2 Using KTSync – Android/iOS

You can use KTSync to utilize your KDC alone or with a native application. This is only available using a Bluetooth connection with SPP or MFi.

- 
- a) Download and install they he helm and <u>deelgoes by store</u> of the <u>Experiment Conse</u>.  $\frac{1}{\sqrt{2}}$  Open Connect to the tap on the extension of available devices. (Fig. 1)<br>c) In case of Android, the pairing should be established from Settings of the phone and in case of iOS,
- "START BLE SCANNING" menu should be run from "Connect" menu.
- d) From the device list, select your KDC ensuring that the serial number displayed in brackets matches the serial number on the back of your KDC. (Fig. 2)
- the serial number on the back of your KDC. (Fig. 2)  $\epsilon$ ) Upon successful connection,  $K_{\text{S}}$  is the display "Connected" next to the name of your KDC at the top
- $\overline{F}$  the application  $\overline{F}$  $f(x)$  To test your connection, scan any barcode. If the connection is successful, the barcode data in display

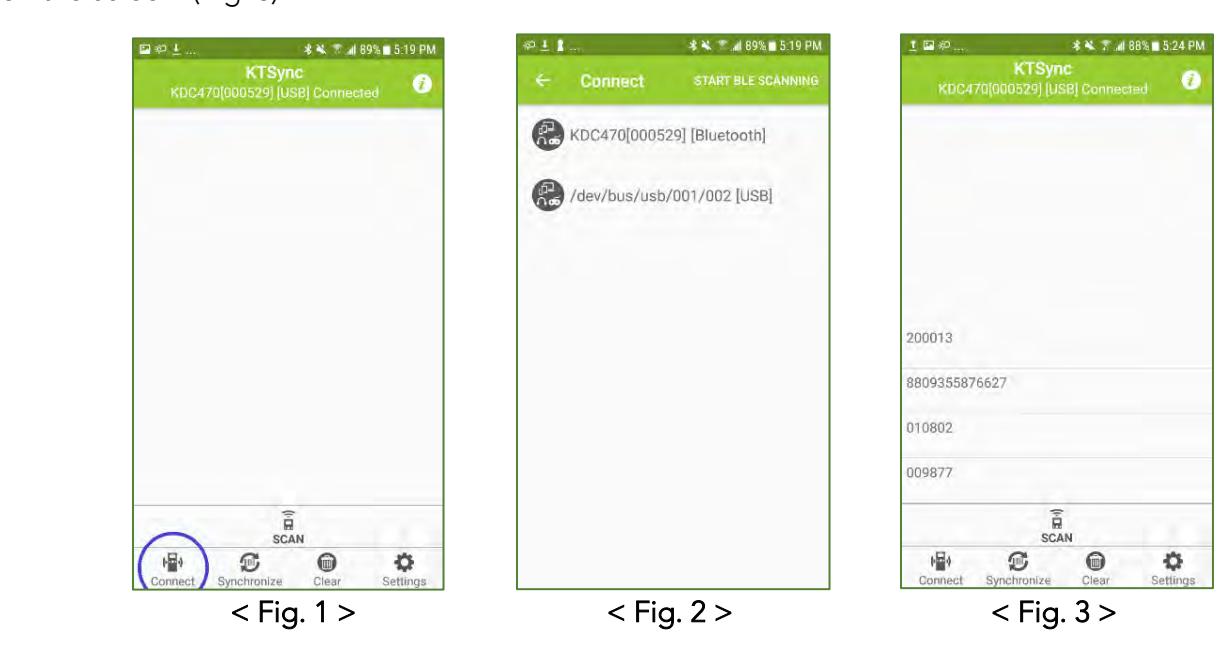

### KDC180 QG Quick Guide

In Always-pairing mode, an application can connect to a KDC without reading a pairing barcode, so the connection procedure is a little different.

- a) In the KTSync app, tap the Connect icon at the bottom left of the app.<br>b) In KTSync, tap "START BLE SCANNING" in the top right.
- 
- c) In KTSync, check the list of found devices.
- d) In KTSync, tap the KDC180 listed by serial number in brackets followed by [BLE] that matches the serial number found on the back side of the KDC180. The format will look like this, KDC180[xxxxxx] [BLE], where xxxxxx is the serial number.
- where you are you concerned the KDC180 will been upon conne e) The KDC180 will beep upon connection and display "BLE SPP Connected" on its screen. Now it is ready to use.

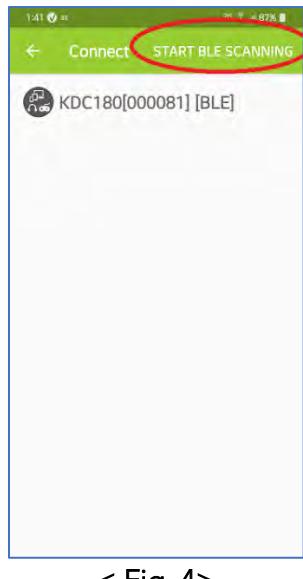

 $\mathbf{F}$ 

## KDC180 QG Quick Guide

#### <span id="page-11-0"></span>4.3 Using KTSync Keyboard – Android

Once your KDC is connected to KTSync, you can use your KDC as a keyboard.

- a) While KTSync is running in the background, navigate to Settings > Language & Input > Virtual
- b) Tap on "KTSync Keyboard" to enable it.
- b) Tap on "KTSync Keyboard" to enable it. c) Change "KTSync Keyboard" to the default keyboard. (Fig. 5)

To switch back to the previous keyboard, simply change the default keyboard again. Or, when a text field is<br>selected swipe down from the top of the screen to bring up the notification panel. Select 'choose input  $s$  down from the top of the screen to be notificated to be notificated to  $s$ . (Signal  $s$ )  $m$  and  $m$  and you can select the default  $\mu$  you can select the  $\mu$  (give)

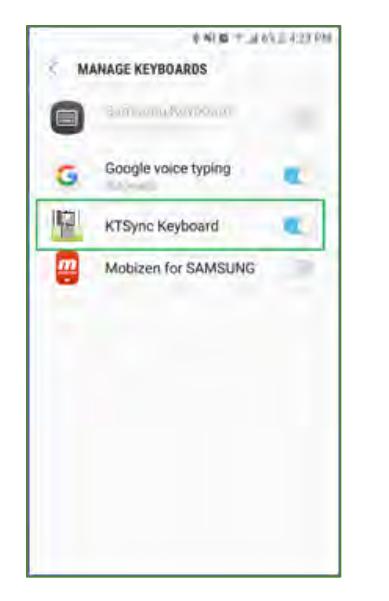

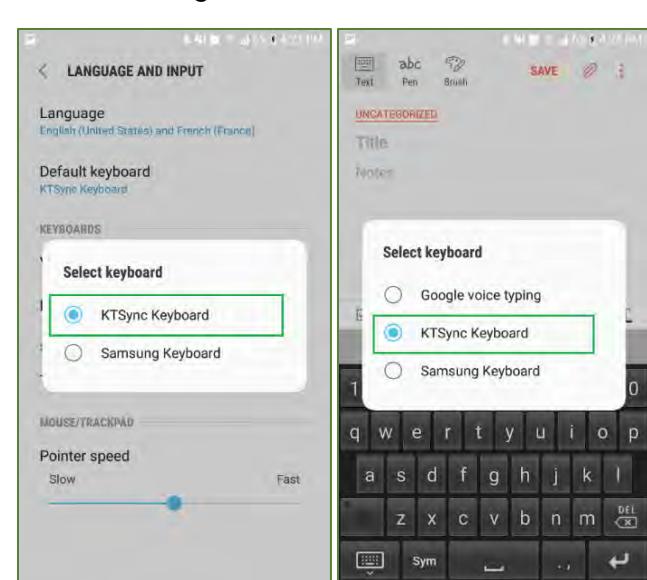

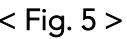

 $\mathbf{F}_{\mathbf{g}}$  ,  $\mathbf{g}$  ,  $\mathbf{g$ 

## KDC180 QG Quick Guide

#### <span id="page-12-0"></span>4.4 Using KTSync Keyboard – iOS

Once your KDC is connected to KTSync, you can use your KDC as a keyboard.

- a) Navigate to the iPhone/iPad/iPod Settings > General > Keyboard > Keyboards > Add New Keyboard...<br>> Select the KTSync keyboard to be added. (Fig. 7)
- $\frac{1}{2}$  Select the KTSync Keyboard and togele the switch

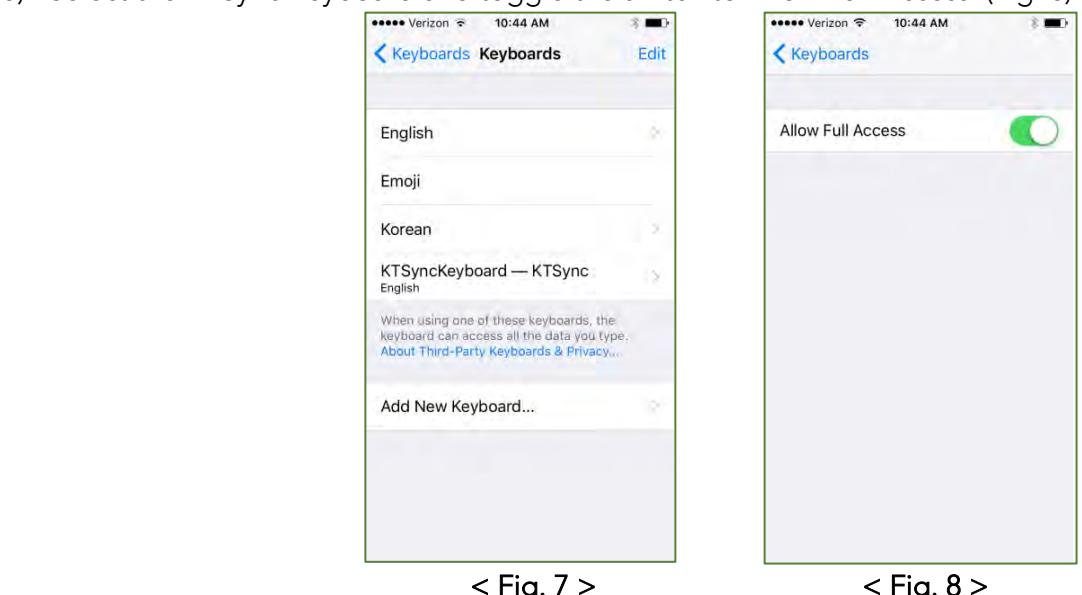

- c) Open the application you want to scan into and tap on the screen, so the on-screen keyboard appears.
- d) Press and hold the globe icon located to the left of the spacebar.
- d) Press and hold the globe icon located to the left of the space and the space of the  $\epsilon$ . e) Select the KTSync Keyboard and begin scanning. (Fig. 9)

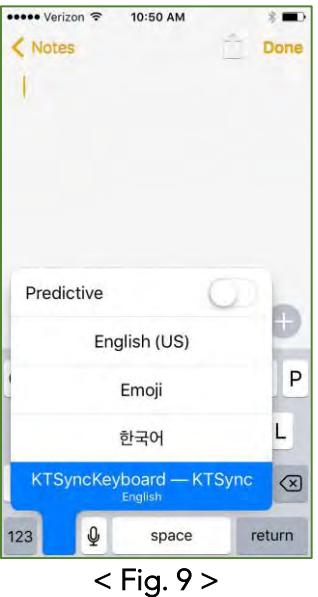

Note: The KDC must be connected to KTSync & the KTSync keyboard must be selected for this to work.

See [Reference Manual fo](http://store.koamtac.com/)r more detailed information<br>Visit store.koamtac.com to purchase additional products and accessories.

### KDC180 QG Quick Guide

#### <span id="page-13-0"></span>4.5 Using other Developed Applications with SDK – Android/iOS

A Software Development Kit (SDK) for Android customers to ensure smooth development of applications that work seamlessly with a KDC scanner. It's easy to request the SDK from the KOAMTAC website: KOAMTAC website:

- a) [On any web browse](file:///C:/Users/Alisha%20N%20Hettinger/Documents/QuickGuides/www.koamtac.com)r, open
- b) Navigate to Support > Downloads >  $SDK$ </u>
- $\overline{\phantom{a}}$  Complete the form and submit it c) Complete the form and submit it.

After submission, a KOAMTAC representative<br>will reach out regarding next steps for will see the strength of the steps for completing the SDK Agreement.

The SDK package will have libraries to the SDK package will have libraries to the SDK package will have a state of the SDK package will have a state of the SDK package will have a state of the SDK package will have the SDK a sample application and its source code.

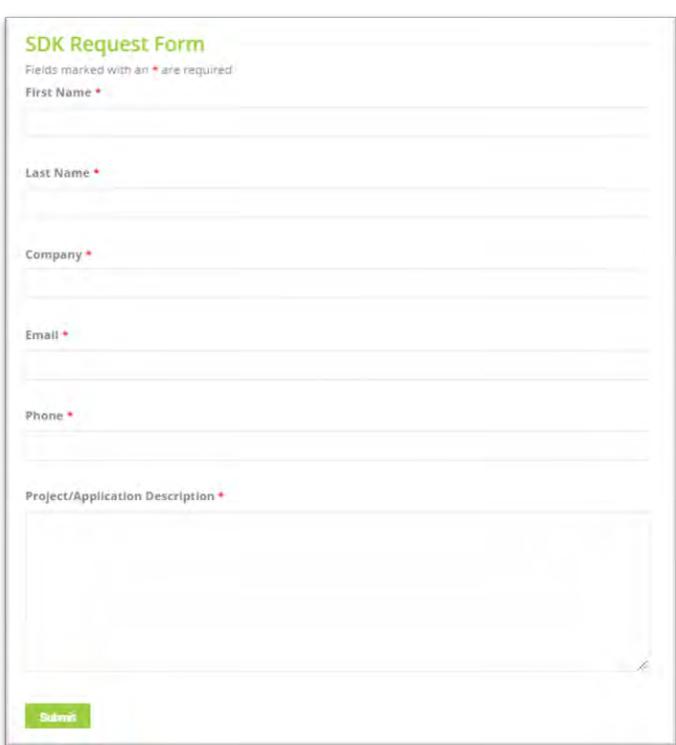

### KDC180 QG Quick Guide

#### <span id="page-14-0"></span>5. Product Specifications

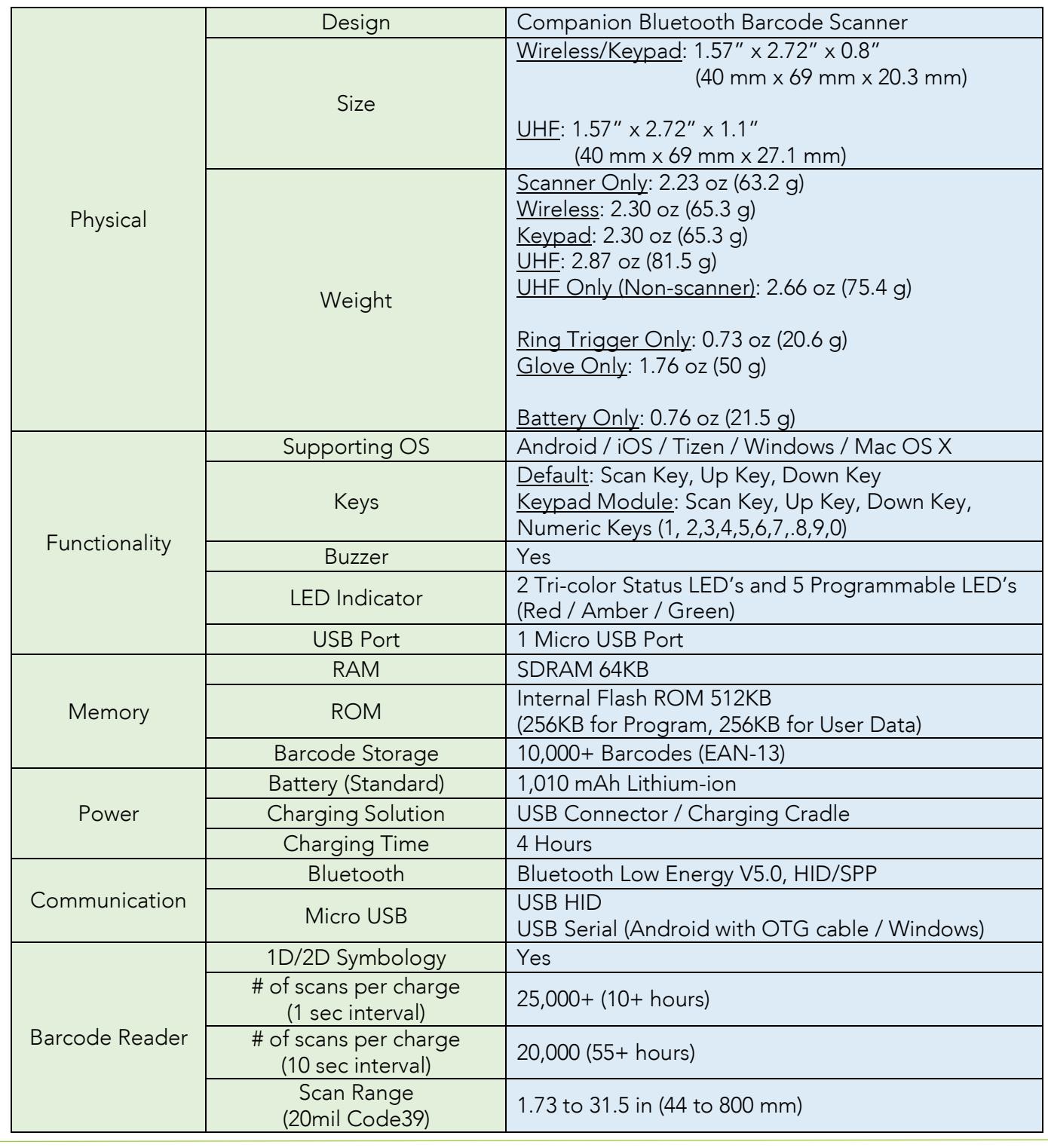

See [Reference Manual fo](http://store.koamtac.com/)r more detailed information<br>Visit store.koamtac.com to purchase additional products and accessories.

### KDC180 QG Quick Guide

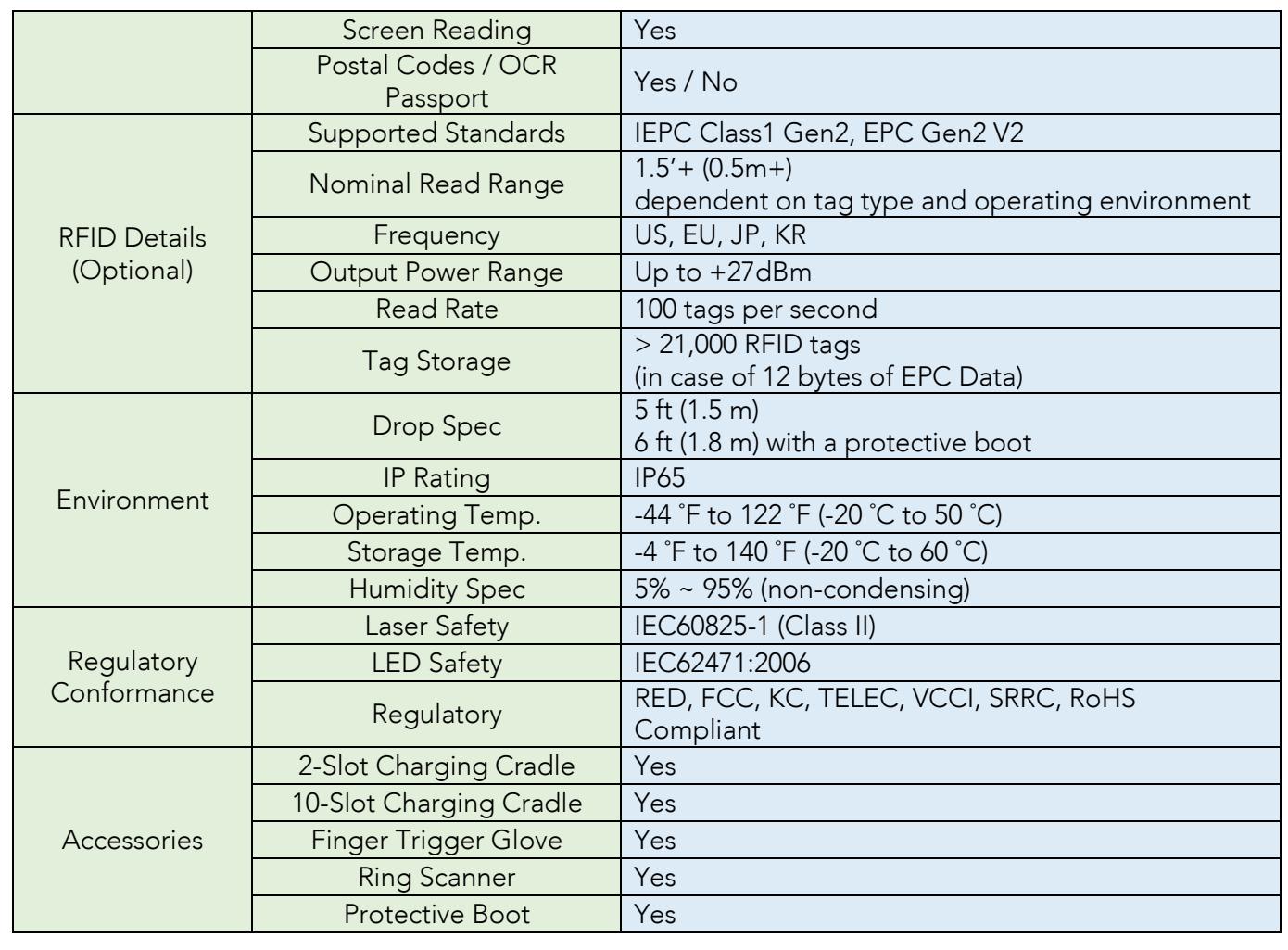

### KDC180 QG Quick Guide

#### <span id="page-16-0"></span>6. How to Use Tizen WebApp Demo Application (Only for KDC180/280)

RE SAST AND HE SESS HAVE BLE (BRASS SANS LOW ENERGY)) VS.0 and V4.1 each instead of Bluetooth V2.1 and Alex support the below two profiles:

- ➢ SPP It is a KOAMTAC-specific custom profile which provides bi-directional communication in the
- > HID It is a Bluetooth Low Energy standard profile which supports Human Interface Device like a<br>kovboard er mouse, It is required to be paired first keyboard or mouse. It is required to be paired first.

To connect with Gear S3 for the current demo application from KOAMTAC, you should use SPP profile because Gear S3 does not support HID:

#### <span id="page-16-1"></span>6.1 Connect the phone to Gear S3 and Install the demo application

- ➢ Download Galaxy Wearable (Samsung Gear) application from Play Store. (Please make sure your
- phone supports Galaxy Gear S3.) ➢ [Connect the Samsung Gear to your smartphone.](http://www.samsung.com/ca/support/skp/faq/1119975) (You can refer to the link to learn how to connect:
- $\triangleright$  On the Gear press the home button and scroll to settings. Scroll down and select Connect to a New Phone On the phone open the Semeura Gear application and search for nearby Gear devices Phone. On the phone, open the Samsung Gear application and search for nearby Gear devices.<br>Select your Gear from the list and confirm the passcode on both devices.
- Select your Gear from the list and confirm the passcode on both devices. ➢ From Galaxy Store, search Koamtac apps, which is "Koamtac Simple Web Demo" App and install it

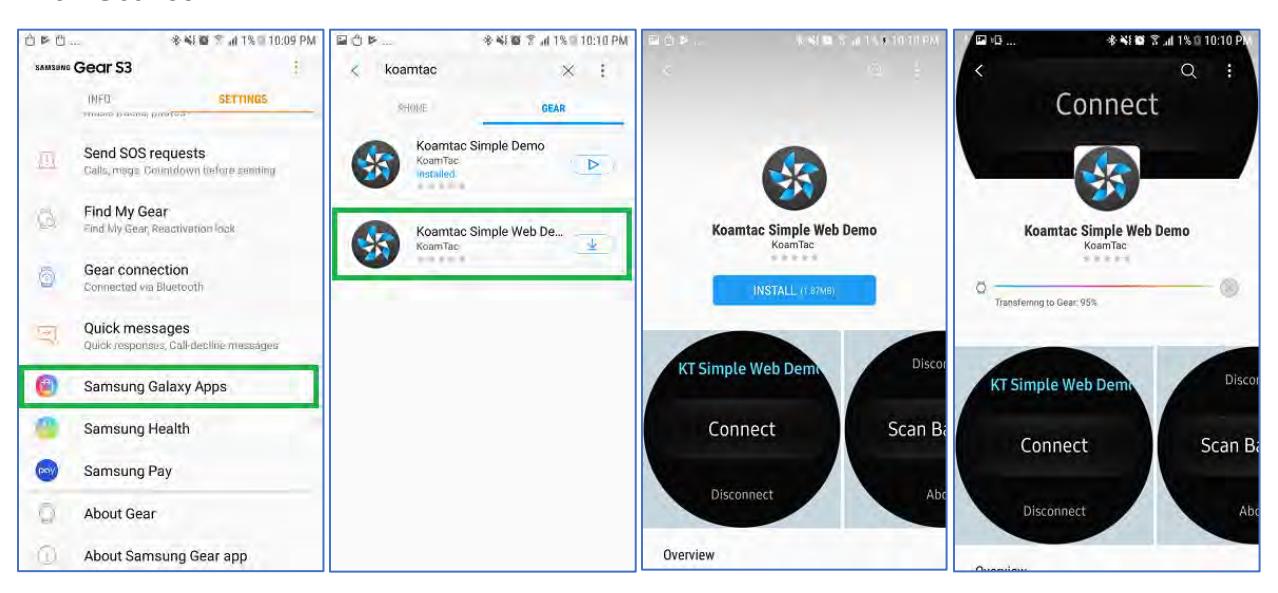

### KDC180 QG Quick Guide

#### <span id="page-17-0"></span>6.2 Pair/Connect KDC with Gear S3

➢ Put KDC180/KDC280 into SPP mode and start pairing (you can also see [Chapter 2](#page-3-1) in this document)

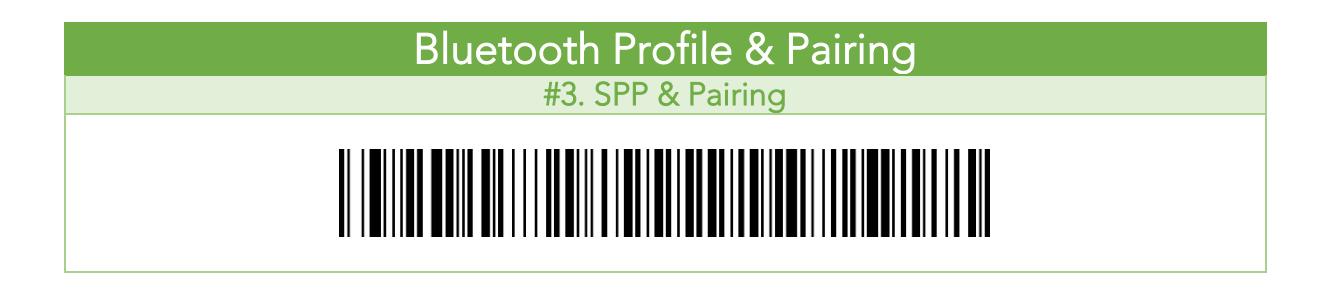

➢ Run KTSimpleWebDemo on your Gear S3.

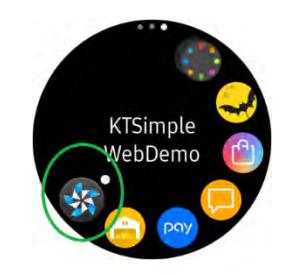

➢ Tap "Connect" and the available devices will be listed on your Gear S3. Tap the KDC from the list of on the back of the KDC.

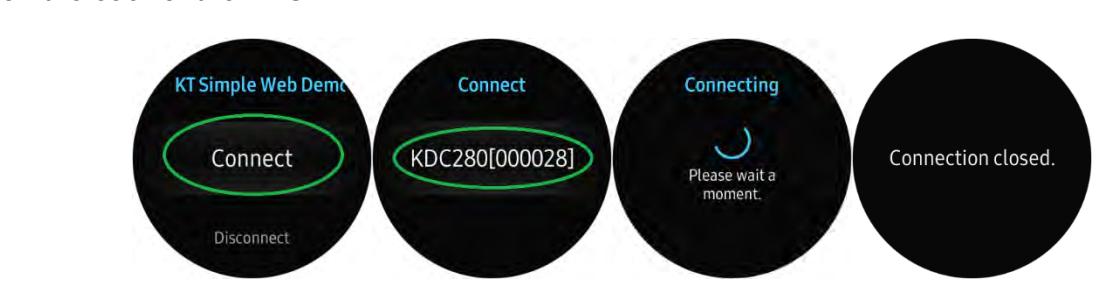

## KDC180 QG Quick Guide

➢ Now you can trigger the KDC scanner via the demo application or the KDC itself. Any scanned bar code will be displayed on the Gear S3. There are also many commands that can be used to view or set the configuration of the KDC.

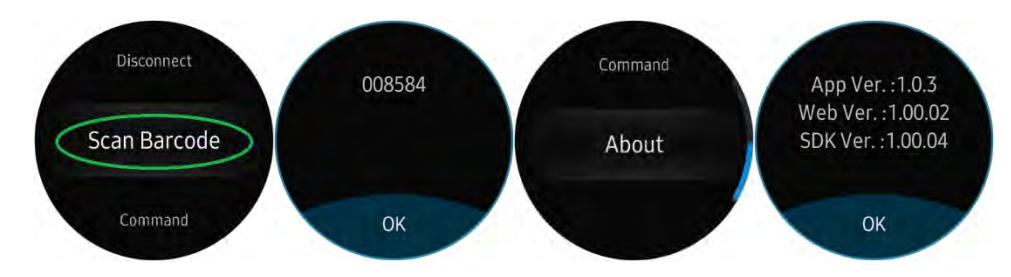

➢ If the KDC becomes disconnected or if you disconnect the current KDC, you can reconnect it later by selecting Connect from the Gear S3.

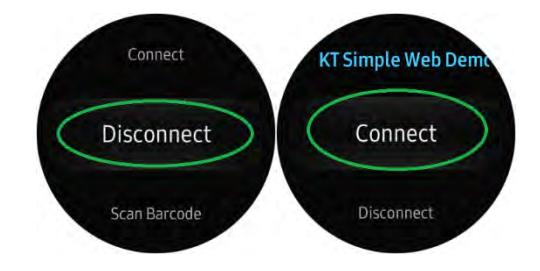

### KDC180 QG Quick Guide

#### <span id="page-19-0"></span>7. Social Distancing Feature

The COVID-19 pandemic has added a new challenge to every workplace - warehouses, people for their health and safety. Reopening your business is already an undertaking people for their health and safety. Reopening your business is already an undertaking but ensuring social distance among your workers is made easy with the KOAMTAC social distancing feature.

Whether you're a small or enterprise business, the KOAMTAC social distancing feature works with the technology and systems you already have in place so you, and your workers, can have peace-of-mind as you adjust to the new normal. workers, can have peace-of-mind as you adjust to the new normal.

- ➢ Supported on all Bluetooth Low Energy (BLE) 5.0 KDC devices.
- ➢ For more on the social distancing feature, please watch:<https://youtu.be/m4Manx9vK68>

There are three ways to enable and control the settings for the social distancing feature:

- 
- 2. Scan the special Social Distance barcodes that correspond with the settings you wish to enable 2. Scan the special Social Distance barcodes that correspond with the settings you wish to enable
- 3. Enable via the KTSync application

#### <span id="page-19-1"></span>7.1 Social Distancing Feature Parameters

The following parameters can be changed:

- ➢ Distance: Set the acceptable social distance range with values between 1 to 10 meters (Default:
- Disabled). ➢ Host Alert: This setting will forward distance alerts to the connected host device (Default: Disabled).
- $\triangleright$  KDC Alert: This setting allows the user to enable/disable an audible beep sound (Default: Enabled), vibration (Default: Disabled), and data storage (Default: Disabled) settings for distance violations on the KDC.
- ► Security Key: Choose keys between devices. Only KDC devices using the same key will be able to<br>detect and report the distance between devices. If the security key is "Disabled" the KDC wen't detect and report the distance between devices. If the security key is "Disabled", the KDC won't use<br>any key. If "Fixed Key" is selected, the KDC will use a predefined key. If you prefer to set your own any the Key. If the Fixed Key" is selected, the Key of the Key and the Contract of KTS will use the Contract o custom key by selecting "Custom Key", the custom key can only be set through KTSync (Default: Fixed  $\mathcal{L}(\mathcal{L})$ .

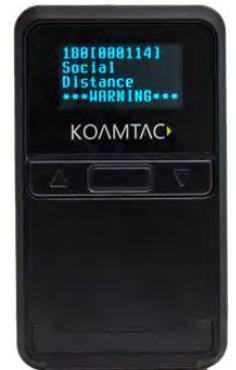

### KDC180 QG Quick Guide

#### <span id="page-20-0"></span>7.2 Enabling the Social Distancing Feature via the KDC Menu

If you prefer to enable the social distancing feature by navigating through the KDC menu, then follow the<br>instructions below: instructions below:

- a) From KDC BLE Config menu, select Social Dist. to configure b) Set the Distance from 1m to 10m
- 
- c) Set the Host Alert to enable/disable
- d) Set the KDC Alert: Beep, Vibrator, and Data Store to desired settings
- d) Set the Society Kov: Disphale Fixed Key, or Custom Key, e) Set the Security Key: Disabled, Fixed Key, or Custom Key

#### <span id="page-20-1"></span>7.3 Enabling the Social Distancing Feature via Social Distance Barcodes

If you prefer to enable the social distance via special barcodes, see the special social social social social social social distance barcodes that correspond with the settings you wish to enable:

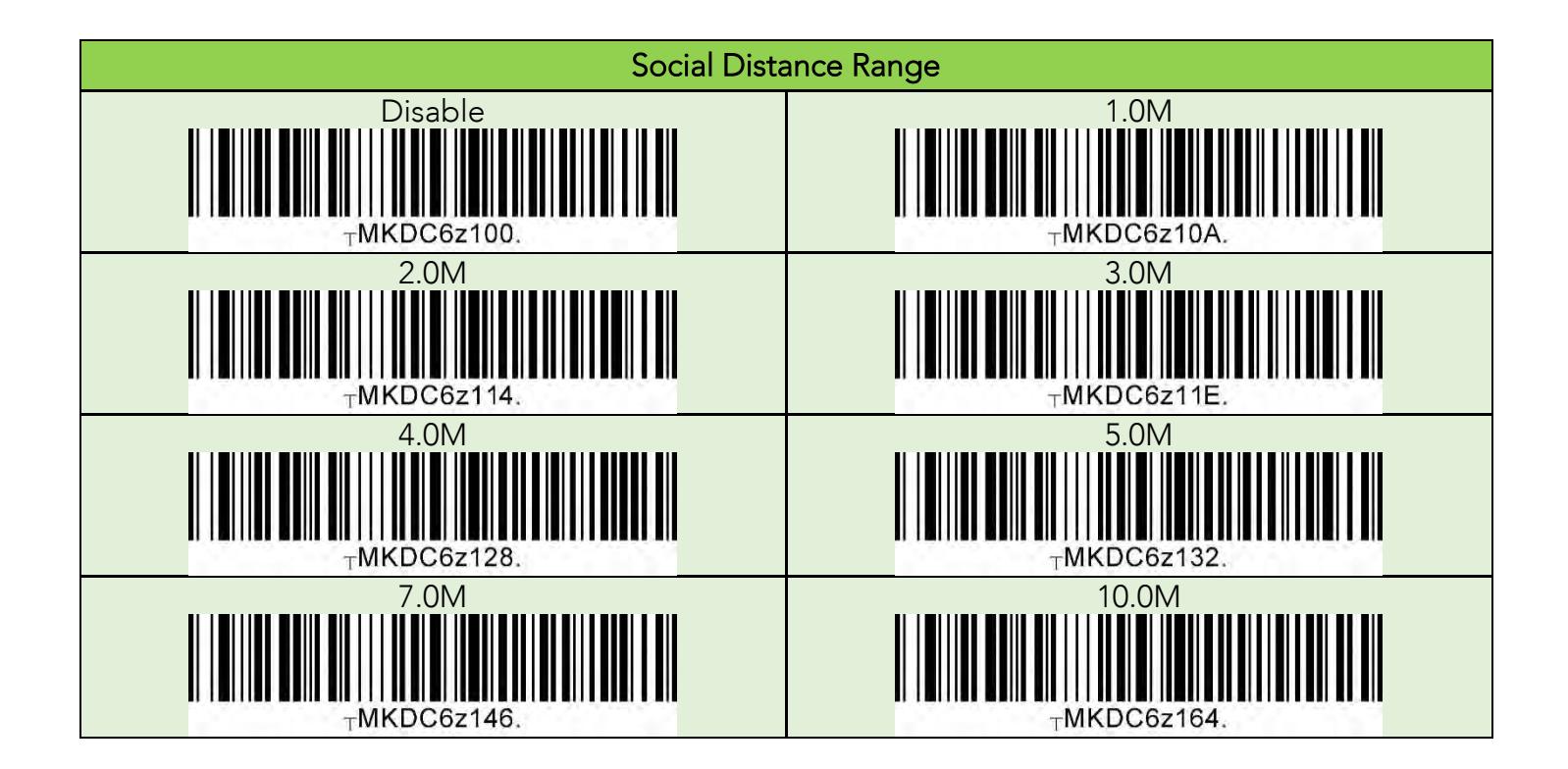

### KDC180 QG Quick Guide

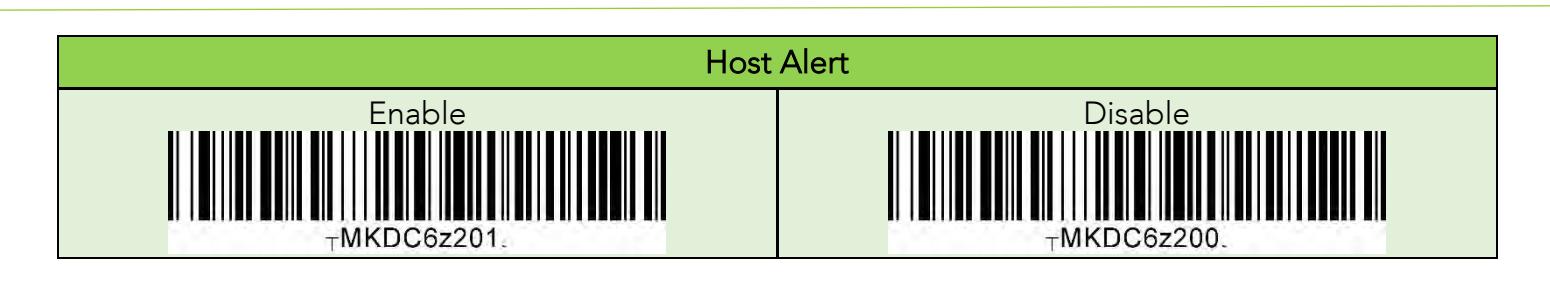

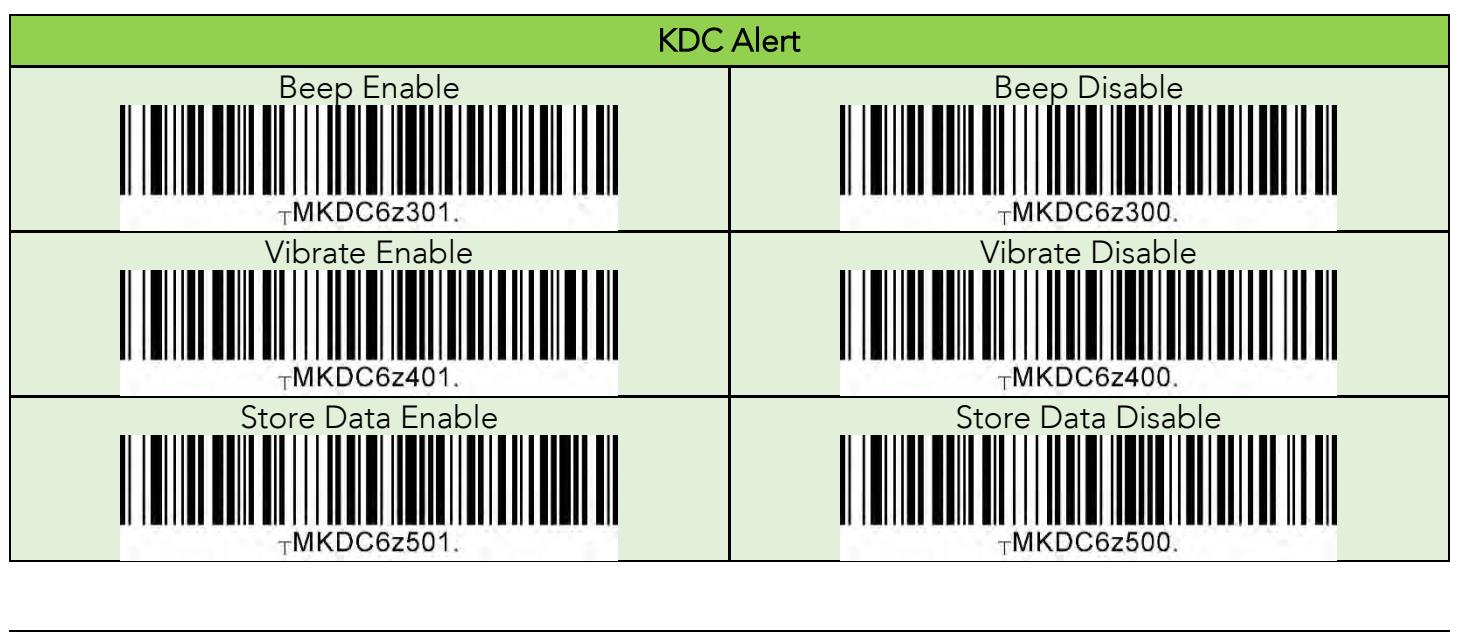

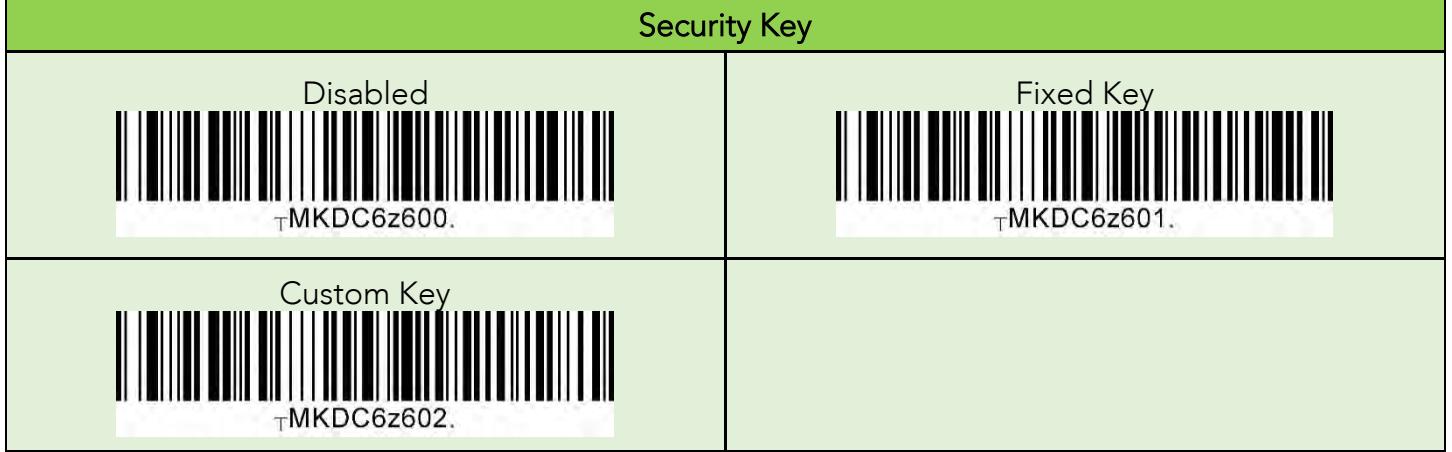

See [Reference Manual fo](http://store.koamtac.com/)r more detailed information<br>Visit store.koamtac.com to purchase additional products and accessories.

Visit <u>Communication.</u> The purchase additional products and accessories.<br>OG KDC180 20220614 p21 QG\_KDC180\_20220614 p21

### KDC180 QG Quick Guide

#### <span id="page-22-0"></span>7.4 Enabling the Social Distancing Feature via the KTSync application

The social distancing feature can also be configured in the KTSync application.

\* Note: This menu is only shown when KTSync is connected to a KDC BLE device running firmware version 050025 or higher.

- a) Open KTSync and tap the **Setting** icon<br>b) Select **KDC Menu** (Fig. 10)
- 
- c) Select Social Distance Finding (Fig. 11)
- d) Choose your Social Distance settings. Settings listed in the KDC Configuration section are the same settings available to you as if you were setting parameters on the KDC itself. These settings will be saved when you exit this screen. (Fig. 12)
- e) Additional Application Configuration settings can be set on this screen as well. (Fig. 12)
- Enable Vibrator: If enabled, the host device vibrates when receiving social distance alert data.<br>• Enable Email Sanding If enabled, amail application is launched instead of a social distance.
	- *Enable Email Sending*: If enabled, email application is launched instead of a social distance<br>data pop up when receiving social distance alert data.
	- Email Address: Register and email address to send social alert events.

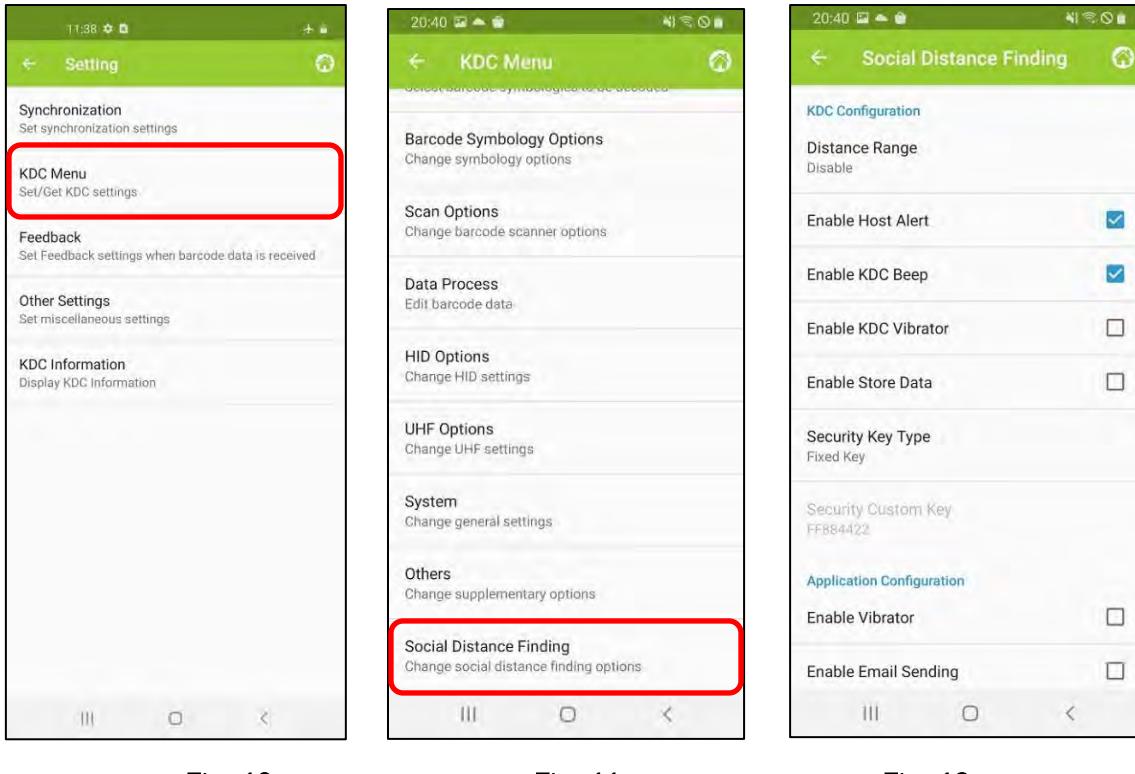

 $\mathbf{F}_{\mathbf{r}}$  ,  $\mathbf{F}_{\mathbf{r}}$  ,  $\mathbf{F}_{\mathbf{r}}$  ,  $\mathbf{F}_{\mathbf{r}}$  ,  $\mathbf{F}_{\mathbf{r}}$  ,  $\mathbf{F}_{\mathbf{r}}$  ,  $\mathbf{F}_{\mathbf{r}}$  ,  $\mathbf{F}_{\mathbf{r}}$  ,  $\mathbf{F}_{\mathbf{r}}$  ,  $\mathbf{F}_{\mathbf{r}}$  ,  $\mathbf{F}_{\mathbf{r}}$  ,  $\mathbf{F}_{\mathbf{r}}$  ,  $\mathbf{F}_{\mathbf{r}}$  ,

### KDC180 QG Quick Guide

#### <span id="page-23-0"></span>7.5 Examples of Social Distance Alerts & Social Distance Alert Data

Whenever the KDC is found within the colocted distance alert data to host device if host districts. enabled and another KDC is found within the selected distance range.

When a social distance violation occurs, you may receive these alerts, depending on settings:

- 1. Social distance warning on KDC, showing your KDC serial number accompanied by beep/vibrate if selected. (Fig. 13)
- 2. Social distance pop-up in KTSync showing your KDC serial number, the date & time of the violation, the serial number of the other detected KDC, and the distance if using the host alert setting. (Fig. 14)
- 3. Social distance email showing your KDC serial number, the date & time of the violation, the serial 3. Social distance email show that is experimentally your KDC serial number, the date of the other detected KDC serial number, of the original number of the other detected KDC serial the distance if using the anable email number of the other detections and the distance if using the enable enable enable enable enable enable experience if using the enable experience is using the enable enable enable enable enable enable enable enable enable e

\*Note: When reconnected, the KDC will send social distance data to the host device even if the same KDC is found within distance found within distance.

\*Note: Only one social distance data alert is sent to the host device when multiple KDC devices are detected if social alert is already being displayed as a pop-up or email application is already launched.

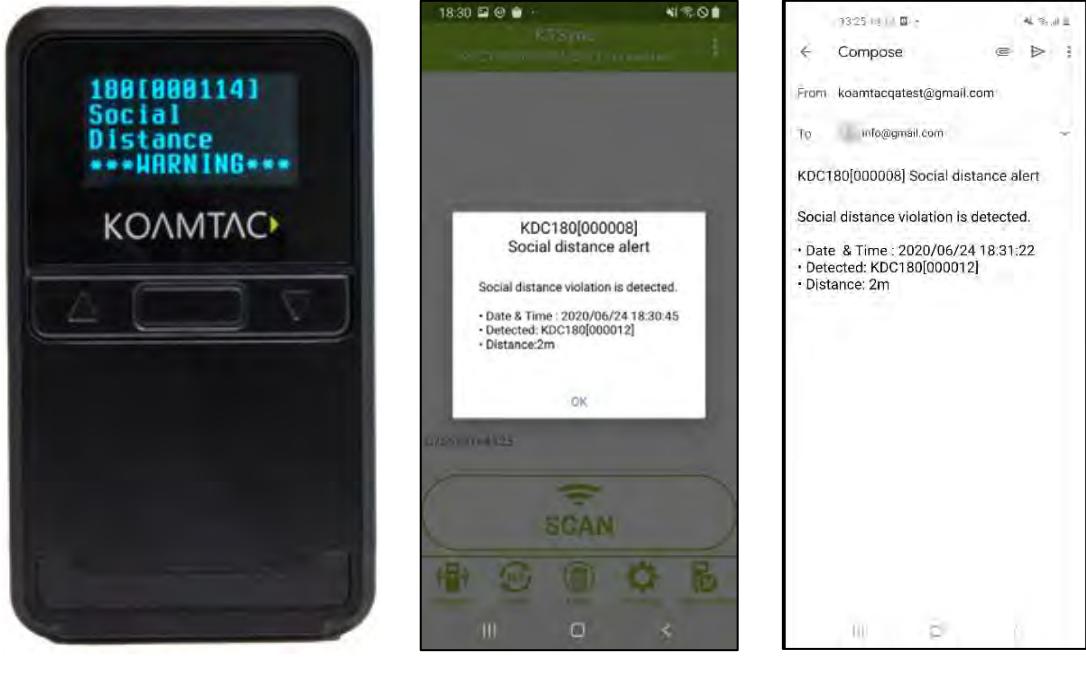

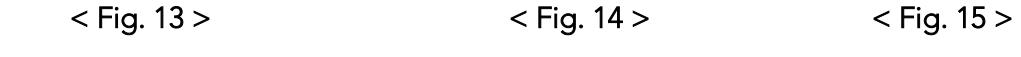

### KDC180 QG Quick Guide

KOAMTAC devices and accessories are not designed or intended to prevent, mitigate, treat, diagnose or cure<br>any disease or health condition, including COVID-19/Coronavirus. KoamTac devices and accessories are intended for general public use only. intended for general public use only.

KOAMTAC devices and accessories are not medical devices and are not intended for use in any medical or<br>inherently infectious setting, or where exposure to bodily or hazardous fluids may be expected, or where the risk of exposure through inhalation is high. risk of exposure through inhalation is high.

KOAMTAC DEVICES ARE PROVIDED AS-IS WITH ALL FAULTS, AND KOAMTAC SPECIFICALLY DISCLAIMS<br>ALL WARRANTIES, EXPRESS OR IMPLIED, INCLUDING (WITHOUT LIMITATION) IMPLIED WARRANTIES OF MERCHANTABILITY OR FITNESS FOR A PARTICULAR PURPOSE, KOAMTAC SPECIFICALLY DISCLAIMS THAT KOAMTAC DEVICES WILL PREVENT INFECTION OR THE TRANSMISSION OF VIRUSES OR DISEASES. KOAMTAC DEVICES ARE NOT A SUBSTITUTE FOR PROFESSIONAL MEDICAL ADVICE, DIAGNOSIS, OR TREATMENT, AND ANY MEDICAL QUESTIONS SHOULD BE DIRECTED TO YOUR HEALTHCARE PROVIDER. THE ENTIRE RISK AS TO THE QUALITY AND PERFORMANCE OF THE SOCIAL DISTANCING FEATURE OF THE PRODUCT IS WITH THE BUYER. SHOULD THE QUALITY OR PERFORMANCE OF THE SOCIAL DISTANCING FEATURE OF ANY KOAMTAC PRODUCTS PROVE DEFICIENT FOLLOWING ITS PURCHASE, THE BUYER ALONE, AND NOT THE MANUFACTURER, DISTRIBUTOR, OR RETAILER ASSUMES THE RISK OF ANY INFECTION OR DISEASE TRANSMISSION THAT MAY RESULT DURING BUYER USAGE. KOAMTAC ASSUMES NO LIABILITY FOR INACCURACIES OR MISSTATEMENTS BY THIRD-PARTY SELLERS. ASSUMES NO LIABILITY FOR INACCURACIES OR MISSTATEMENTS BY THIRD-PARTY SELLERS.